# **STUDENTS ONLY**

# **Step-by-Step: Passphrase Reset and Sync**

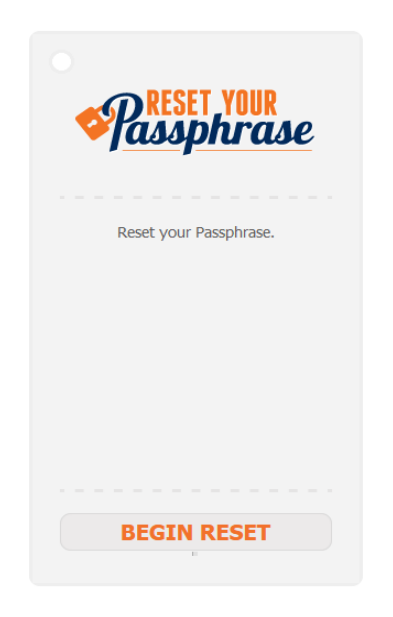

## To **effectively reset** your UTSA Passphrase and ensure it works across your devices and applications, **follow ALL of these steps:**

- **Visit** the passphrase portal
- **Verify** your identity
- **Designate** a new passphrase

# **NOTE: YOU MAY NEED TO MANUALLY CHANGE YOUR SAVED PASSPHRASE ON YOUR DEVICES**

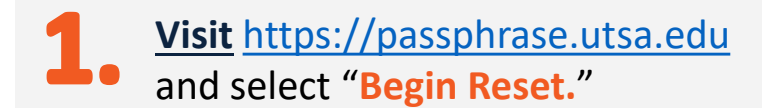

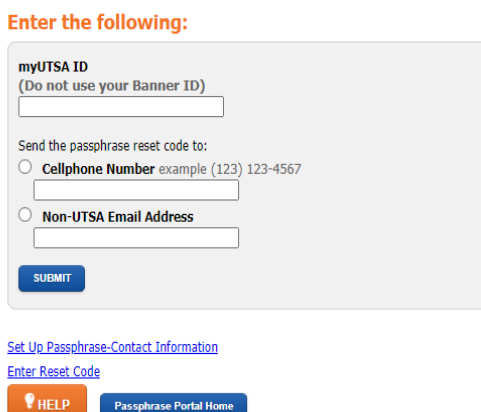

**Request a Passphrase Reset Code** 

Provide a **cellphone number** or **Also non-UTSA email address for Tech** Café to send you a reset code and click "**Submit.**"

#### **UTSA Passphrase Reset Request**

Complete the information below and then click 'Submit'

**Additional Information Needed** 

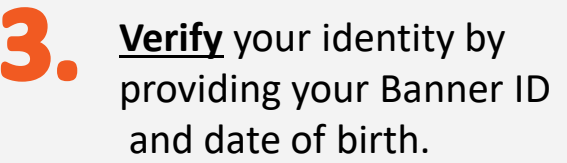

*Note: You can find your Banner ID on the front of your myUTSA ID card; it consists of several numbers preceded by an @ symbol.*

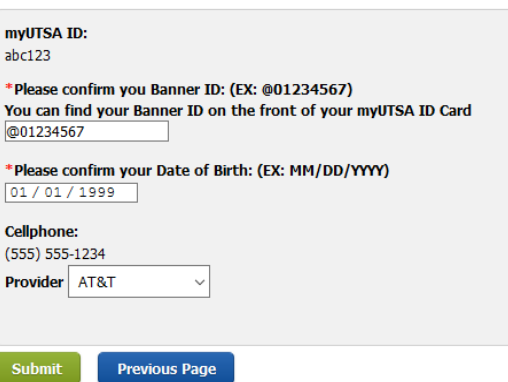

## **Using a cellphone number to receive your reset code?**

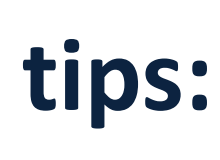

If you are using your cell phone for a reset code, please select the cell phone provider from the drop-down box. If you do not see your provider, you may need to look up the network your cell carrier uses. For example, **MetroPCS** is not on this list, but it runs on the T-Mobile network. In that case, you would choose T-Mobile.

### **Using an email address to receive your reset code?**

Be sure that the email address you provide **does not** end in @utsa.edu or @my.utsa.edu

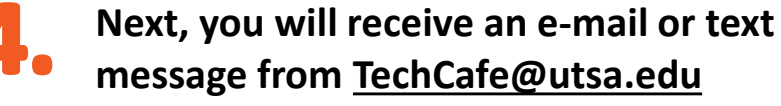

On the next screen, enter your myUTSA ID (abc123) and reset code and click "**Submit**."

Following passphrase requirements, **Designate** a new passphrase and click "**Save Passphrase**."

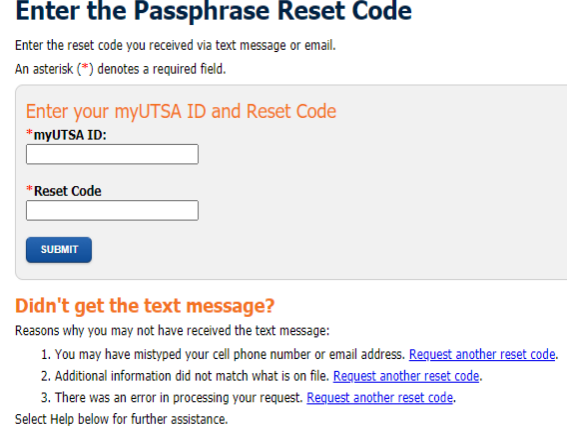

## **UTSA Passphrase Requirements**

 $\P$  HELP

- $\boxtimes$  A minimum of 15 characters
- $\boxtimes$  No common phrases
- $\boxtimes$  No patterns of numbers and letters
- $\boxtimes$  Not similar to your previous passphrase
- $\boxtimes$  Not guessable by knowing you or reviewing information about you (such as on Facebook, Twitter, etc.)

# **Updating Cached Accounts on Personal Devices**

Please be aware that after your passphrase has been reset **your old credentials may be cached** in certain applications on your desktop/laptop computer and other mobile devices. In some cases, old, cached passwords must be **manually updated to prevent subsequent account lockouts** from the failed logon attempts.

**Microsoft Office applications—**your Office desktop applications will generally update automatically or will prompt shortly after changing your passphrase for updated login credentials. Please enter your username in the format of [abc123@utsa.edu](mailto:abc123@utsa.edu) and the new passphrase.

**Saved web browser forms (saved passwords)—**If you have saved login credentials in your web browser for UTSA sites, such as Blackboard, ASAP or others, these must be manually changed. When signing back into any UTSA page for the first time after a passphrase reset, remember to type in the new passphrase and click "remember" to save the update.

**Mobile device applications—** If you signed into Office 365 products (Word, Excel, etc) these should also prompt shortly after your passphrase is reset and ask you to sign in with updated credentials. Please follow the prompts and sign in with [Firstname.Lastname@utsa.edu](mailto:Firstname.Lastname@utsa.edu) and your new passphrase.

> **Have more questions or need help? Call the Tech Café at 210-458-5555**